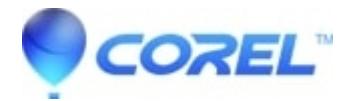

# **[How to enable third-party cookies](http://kb.parallels.com/en/125626)**

• Gravit Designer Desktop App

## Google Chrome

- 1. Open the menu on the top right (three vertical dots) and select **Settings.** This will open Crome Settings page.
- 1. Select **Privacy and Security** from the left-side navigation.
- 1. Select **Site Settings** in the center section
- 1. On the Site Settings screen, scroll down to **Cookies and site data** section and click on it.
- 1. Make sure that the **Block third-party cookies** setting is turned **off**

## Mozilla Firefox

- 1. Open the menu on the top right (three horizontal lines) and select **Options.** This will open Firefox Options page.
- 1. Select **Privacy & Security** from the left-side navigation.
- 1. On the Browser Privacy screen, select the **Custom** option. Uncheck the checkbox next to **Cookies**

### Microsoft Edge

- 1. Open the menu on the top right (three horizontal dots) and select **Settings.** This will open Edge Settings page.
- 1. Select **Cookies and site permissions** from the left-side navigation.
- 1. Click on the **Manage and delete cookies and site data**
- 1. Uncheck **Block third-party cookies**

### Apple Safari

- 1. Open the **Safari** menu from top-left corner and select **Preferences**
- 1. Go to the **Privacy** Tab and uncheck "**Prevent cross-site tracking**"

© 1985-2024 Corel. All rights reserved.